## DVP3560\_F7 Firmware Upgrade

#### **Firmware Upgrade**

We have developed a firmware upgrade to improve your product. This upgrade is applicable for the following models:

DVP3560\_F7

**Benefits of this update (v6.6):** 

**1.** Improved system performance.

**Note:** Before you proceed to upgrade, please be reminded that you need to do configuration again each time after firmware upgrade!

# **How do I check the current firmware version?**

Step I **Check your current version** 

First check your current firmware version to see if you need to upgrade:

- **1.** Turn on the set .
- **2.** Press **<EJECT>** on the Remote Control, and then press **<INFO>** on the Remote Control
- **3.** The firmware version will be displayed on the TV screen.
- **4.** If your existing firmware version is earlier than this version, [V5.9 100614], please proceed to **Step 2**

Otherwise, you do not need to upgrade.

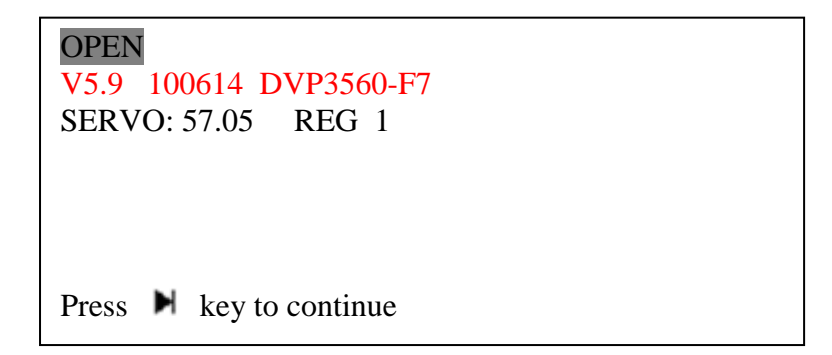

## **How do I upgrade the firmware?**

**Download firmware upgrade Step 2**

Download

Click the link to download the new firmware package on your computer. The package is compressed into a single ZIP archive.

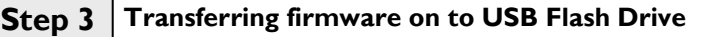

**Note: You will need a USB flash drive with about 25 Mbytes free space.**

1. **Extract** the firmware upgrade files from the ZIP archive:

**Note: ZIP file will not be readable on the set**

# **Upgrading the firmware of your DVD player Step 4**

- **1.** Power up the DVD player and insert the USB flash drive into the USB slot.
- **2.** The DVD player will search for the upgrade files. Once the files have been recognized the player will show a confirmation screen requesting to start the upgrade:

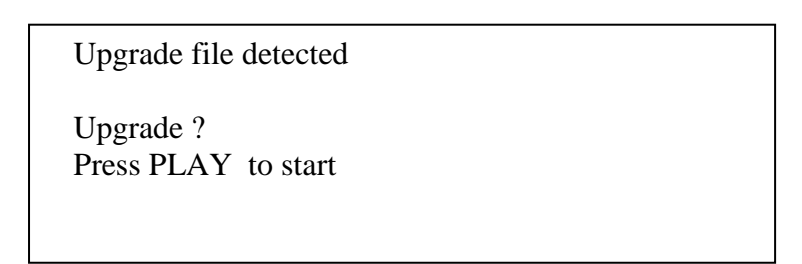

**3.** Press **<OK>** on the Remote Control and start to upgrade. Then the set will open the disc door. **Note:** Do not press any buttons or interrupt the mains supply during the upgrading process, otherwise the player may become defective.

When the software upgrade files cannot be detected in the USB flash drive. Please ensure that the upgrade software is in the root folder of the USB drive.

**4.** During the upgrading process, the screen will display the message:

Upgrade file detected Do not power off Upgrading

**5.** When the upgrading is completed, the DVD Player will automatically restart.

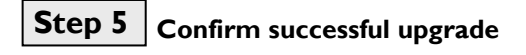

- **1.** After the set automatically restart, Press **<SETUP>** on the Remote Control, navigate to "Preferences" → "Default" →"Reset" and press **<OK>** on the Remote Control. After then repeat Step 1 to verify if the new firmware is correctly upgraded.
- **2.** If you do not see the latest firmware is being upgraded, **repeat Step 4** and **Step 5**

### **Firmware Upgrade History**

**V5.9**

- **1. Improve DIVX DRM file playback function**
- **2. Capture picture as saver screen LOGO**